# GlobalProtect Agent for Windows

### **Overview**

The GlobalProtect agent is a software program that runs on your laptop computer, protecting you with the same security policies that protect the sensitive resources on our corporate network. You can use the GlobalProtect agent to connect to the Provident network to access internal resources.

#### Installing the Agent

Before you can connect your laptop with the new VPN, you must contact Network Services so they can install the agent. Your laptop will need to be attached to the network at a branch or connected via VPN.

Network Services can be reached at (951) 782-6122 or x16122 from a branch.

## Using the GlobalProtect Agent for Windows

When you use the VPN client to connect, you have some choices as to where you connect**.** 

If you right click GlobalProtect icon  $\bullet$ , you can select which gateway to connect to.

**Connect to -** Select the branch gateway for your office, or select **Auto Discovery** to enable the agent to determine the best gateway to connect to. Auto Discovery will choose a gateway based on response and may not connect to your branch directly.

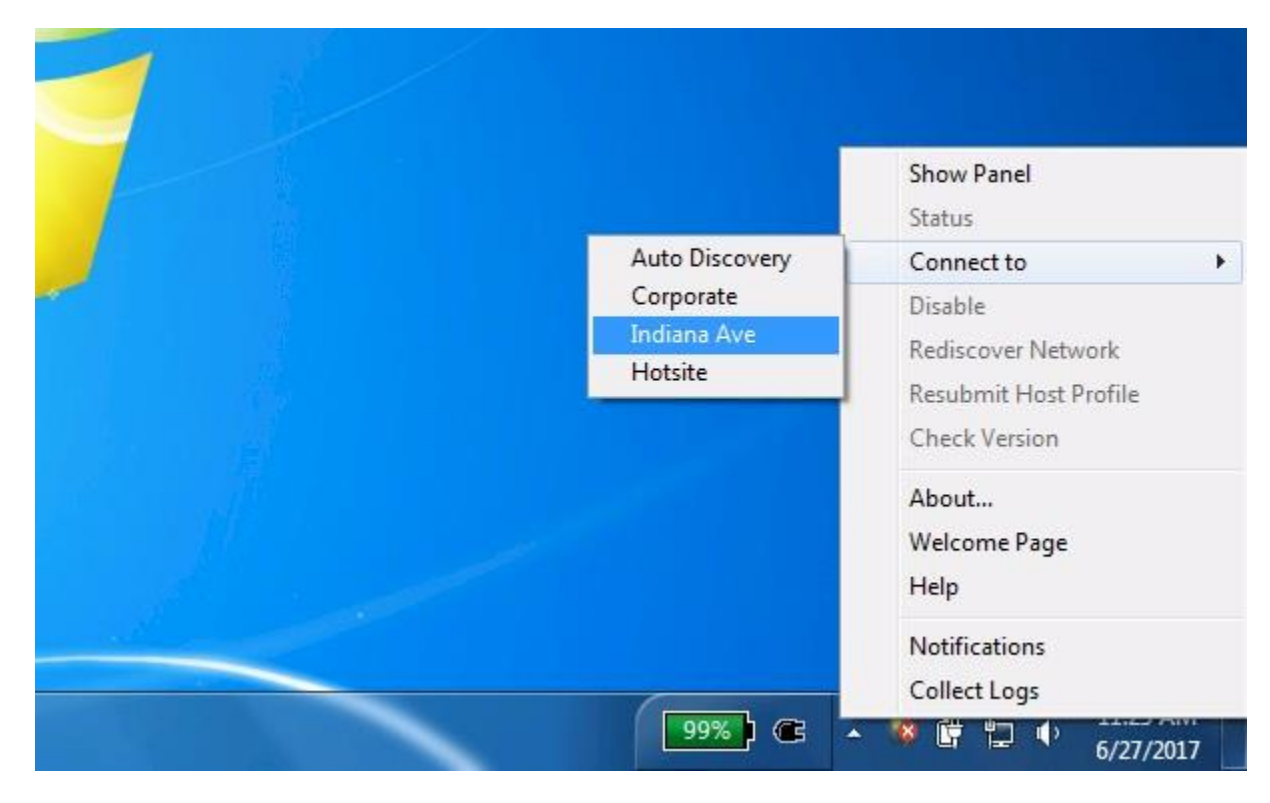

#### **1.** Log in to GlobalProtect**.**

The fully qualified domain name (FQDN) of the **Portal** should already be listed. Enter your Windows **UserID** and **Password**.

If your authentication is successful, you will be connected to the corporate network. As soon as the agent successfully connects, the GlobalProtect icon changes to a globe with a shield.

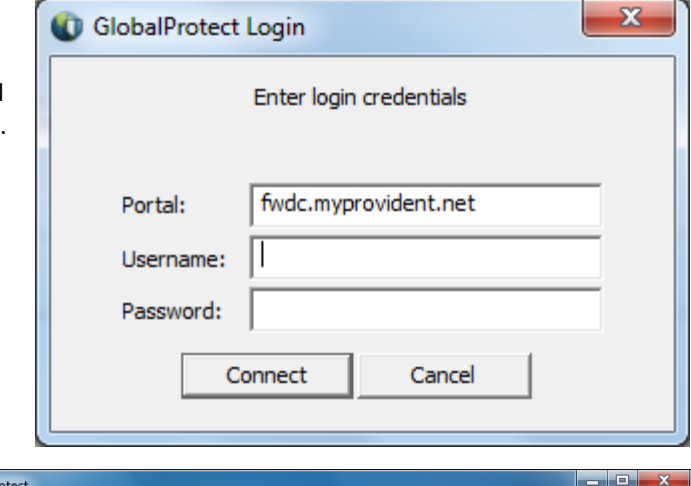

2. The Provident welcome page will display.

You can select the checkbox at the bottom to dismiss the page from displaying each time you connect.

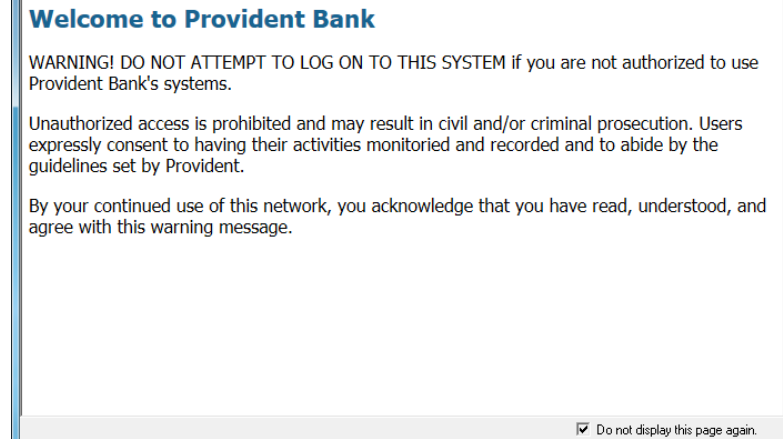

3. To disconnect, right click on the GlobalProtect icon and select **Disconnect.**

If you double click the GlobalProtect icon the application page will display. If you choose connect it will use Auto Discovery for the connection. The Details tab will show the information about your connection.

**U** GlobalPr

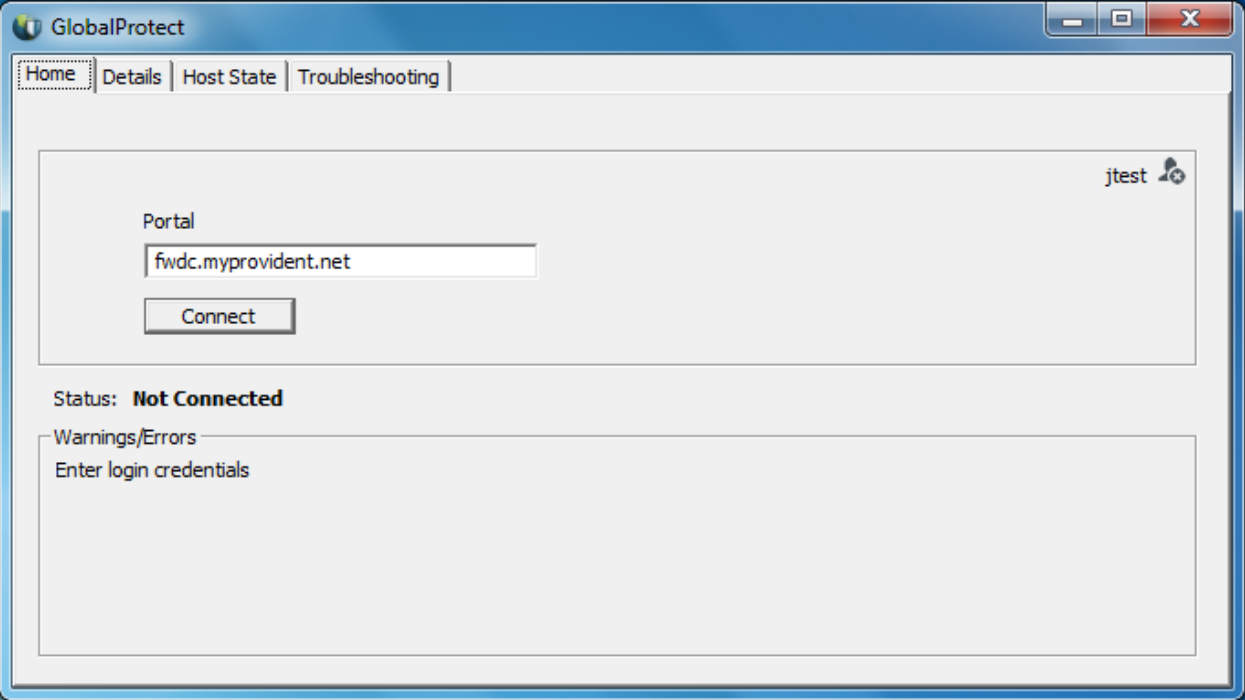